# **G.SHDSL.bis Bridge Router**

GRT-501 / GRT-504

Quick Installation Guide

# **Table of Contents**

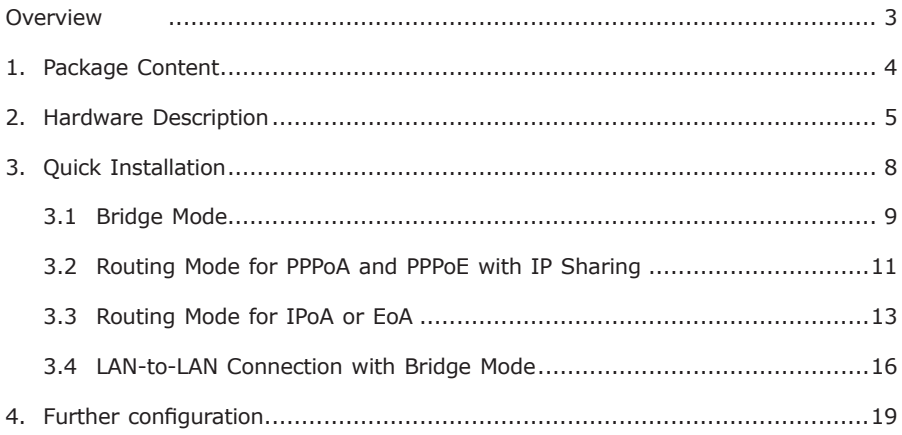

## **Overview**

Thank you for purchases the Planet GRT-501 or GRT-504. The GRT-501 and GRT-504 are the G.SHDSL.bis routers that comply with ITU-T G.991.2 standard and provide affordable, flexible, efficient Internet access solution for SOHO and Small Medium Business environment. The GRT-501 and GRT-504 support business-class, multi-range from 192 Kbps to 5.7 Mbps (2-wire) and 384 Kbps to 11.4 Mbps (4 wire) symmetric data rates by using existing telephone copper wires.

This quick installation guide includes the following sections:

- 1. Package Content
- 2. Hardware Description: Hardware outlook and panel description
- 3. Quick Installation: Quick setup through Web browser
- 4. Further Configuration

# *1. Package Content*

## **GRT-501 / GRT-504**

- G.SHDSL.bis Bridge Router x 1
- Power Adapter x 1
- Quick Installation Guide x 1
- User's manual CD x 1
- Console Cable x 1
- RJ-45 to RJ-11 Cable  $\times$  1

If any of the above items are missing or damaged, please contact your local dealer for support.

# *2. Hardware Description*

# **GRT-501**

**►Front Panel**

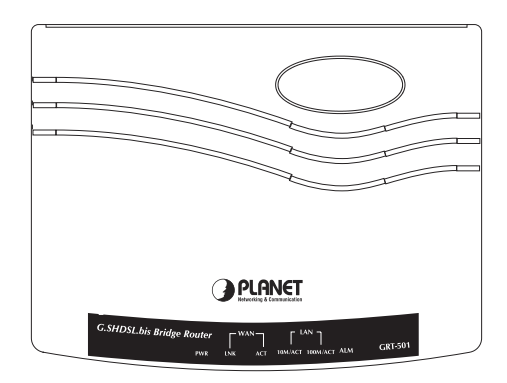

# **►LED / Port Definition**

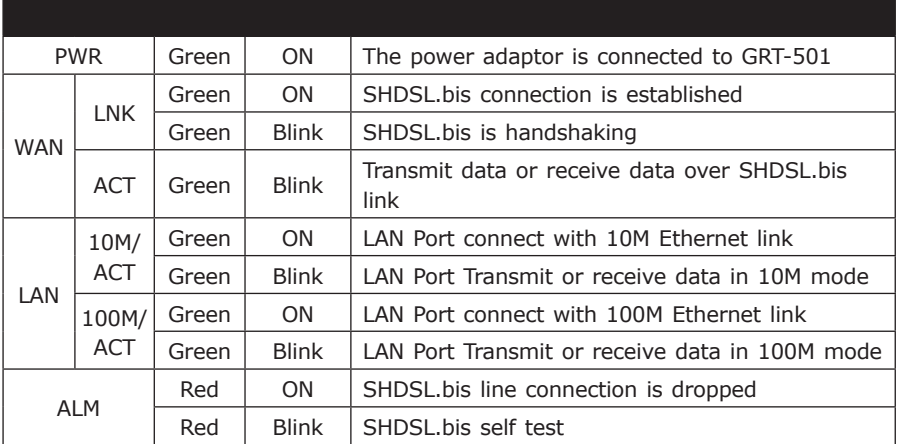

## **► Rear View**

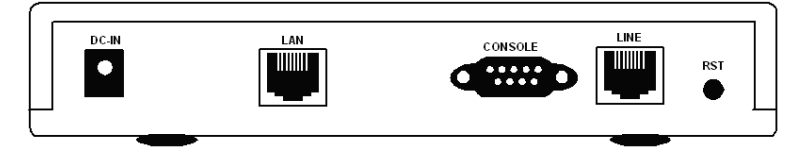

п

## **►Port Definition**

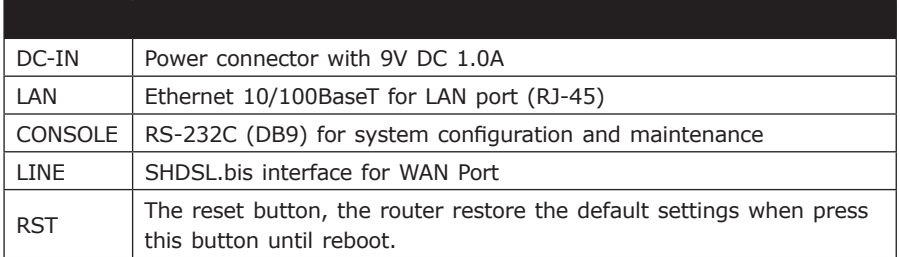

# **GRT-504**

## **►Front Panel**

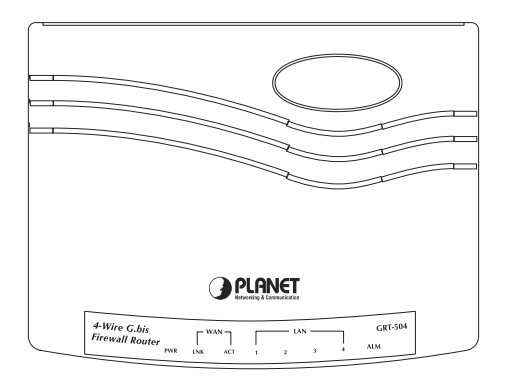

# **►LED / Port Definition**

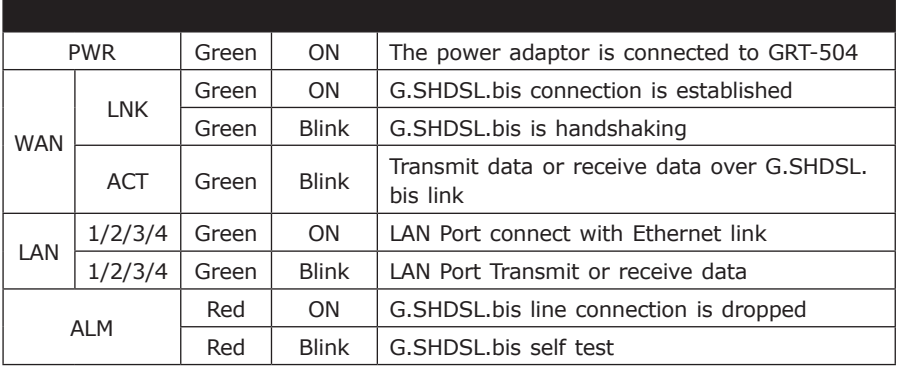

## **►Rear View**

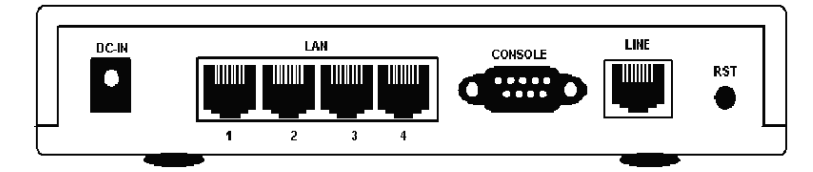

# **►Port Definition**

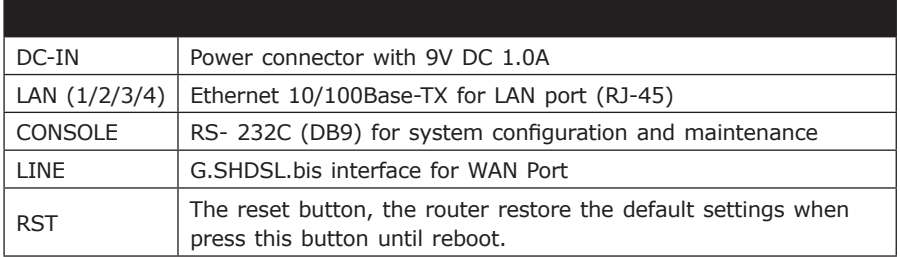

Ð

# *3. Quick Installation*

Before proceeding any further, please make sure correct network cable is used for connecting the LAN port from your computer to GRT-501 or GRT-504. The LAN LNK indicator on the front panel shall light if a correct cable is used.

By default, the GRT-501 or GRT-504 is shipped with its DHCP Server function enabled. This means the client computers on the LAN network including the Administrator PC can set their TCP/IP settings to automatically obtain an IP address from the GRT-501 or GRT-504. Starting your web browser and connecting to the management IP of GRT-501 or GRT-504, wait for the login screen appears. When you see the login screen, enter the correct user name and password to login the GRT-501 or GRT-504.

• Open web browser and type **http://192.168.0.1** in the browser's address box. This number is the default IP address for this device. Press Enter.

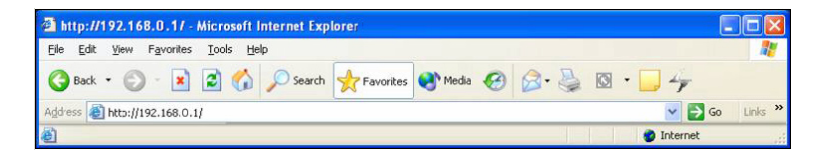

• A user name and password prompt will appear. The default user name and password are **"root"**. Click **OK** button and you will login the GRT-501 or GRT-504 for management.

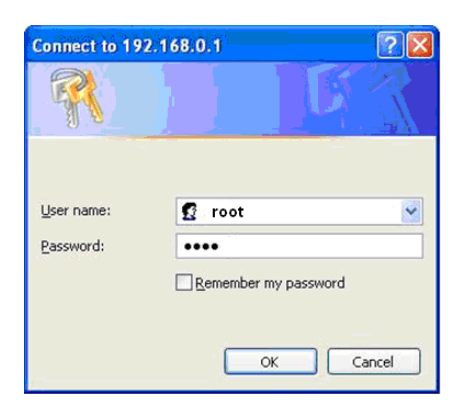

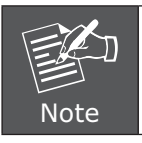

The factory default management IP and subnet mask of GRT-501 or GRT-504 is 192.168.0.1 and 255.255.255.0 respectively. And the default user name and password is **"root"**.

This chapter provides quickly setup procedure for four major connection modes:

- Section 3.1: Bridge Mode
- Section 3.2: Routing Mode for PPPoA and PPPoE
- Section 3.3: Routing Mode for IPoA or EoA
- Section 3.4: LAN to LAN Bridge Mode

Please verify your connection mode and check the corresponding section to quickly install your GRT-501 or GRT-504.

## **3.1 Bridge Mode**

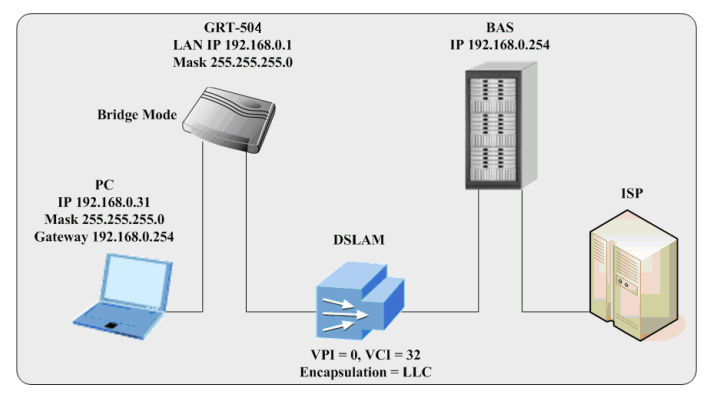

### **Web UI Configuration**

#### **Step 1.**

Click **Basic** on the left menu, the BASIC setting screen will display. And then select **Bridge** and **CPE** Side to setup Bridge mode of the Router and then click **Next** for the next setting.

This product can be setup as two G.SHDSL.bis working mode: **CO** (Central Office) and **CPE** (Customer Premises Equipment). For connection with DSLAM, the G.SHDSL.bis working mode is **CPE**.

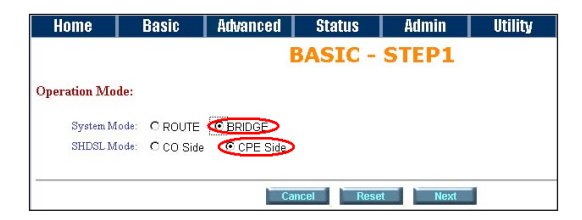

Enter Parameters in **BASIC – STEP2:**

#### **LAN**

IP: **192.168.0.1**

#### **Subnet Mask: 255.255.255.0**

**Gateway: 192.168.0.254** (The Gateway IP is provided by ISP)

#### **Host Name: SOHO**

Some of the ISP requires the **Host Name** as identification. You may check with ISP to see if your Internet service has been configured with a host name. In most cases, this field can be ignored.

#### **WAN1**

**VPI: 0**

#### **VCI: 32**

Click LLC, and then Click **Next** for next setting.

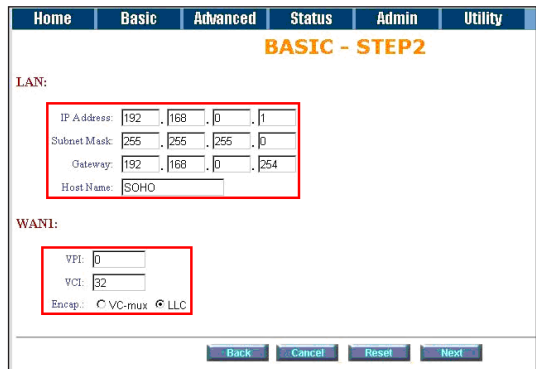

#### **Step 3.**

The screen will prompt the new configured parameters. Check the parameters and click **Restart**. The router will reboot with the new setting or **Continue** to configure another parameters.

## **3.2 Routing Mode for PPPoA and PPPoE with IP Sharing**

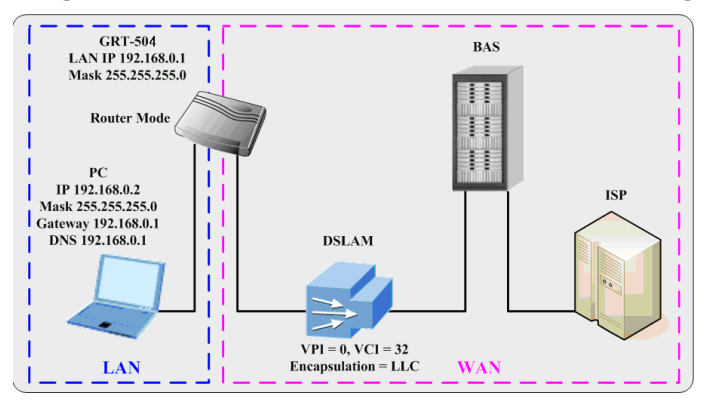

### **Web UI Configuration**

#### **Step 1.**

For Route Mode with Point-to-Point Protocol over ATM and Ethernet, follow the following setting. First, select **ROUTE** and **CPE Side**, and then click **Next** for setting others parameters.

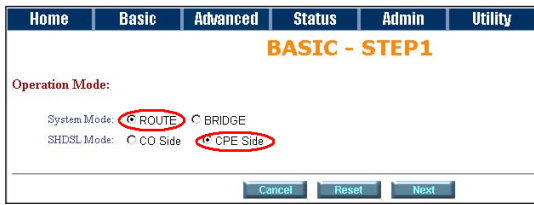

#### **Step 2.**

The embedded DHCP server assigns network configuration information at most 253 users accessing the Internet in the same time.

Click **Next** for next setting.

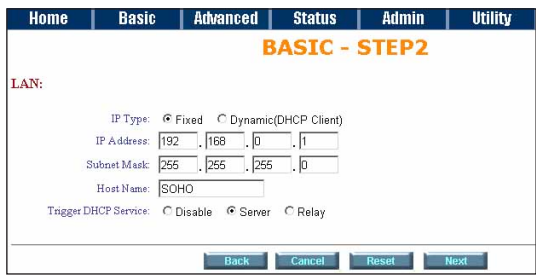

×.

#### **Step 3.**

Assign the IP pool for your DHCP server. Click **Next**.

#### **Step 4.**

Enter the Parameters in **BASIC – STEP4**

#### **VPI: 0**

#### **VCI: 32**

#### **AAL5 Encapsulation: LLC**

#### **Protocol: PPPoA + NAT or PPPoE + NAT**

Click **Next** to setup the ISP setting.

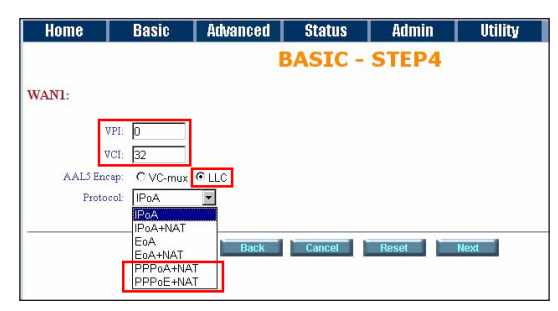

#### **Step 5.**

- 1. Enter user name provided by ISP: test
- 2. Enter Password provided by ISP: **test**
- 3. Re-enter Password for confirmation: **test**

The user name and password provided by your ISP.

#### 4. **Idle Time: 10**

 If you want your Internet connection to remain on at all time, enter 0 in the Idle Time field.

#### 5. **IP Type: Dynamic**

6. Click **Next**.

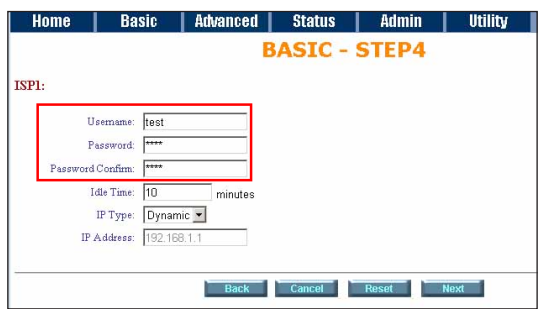

#### **Step 6.**

The screen will prompt the new configured parameters. Check the parameters and click **Restart**. The router will reboot with the new setting or **Continue** to configure another parameters.

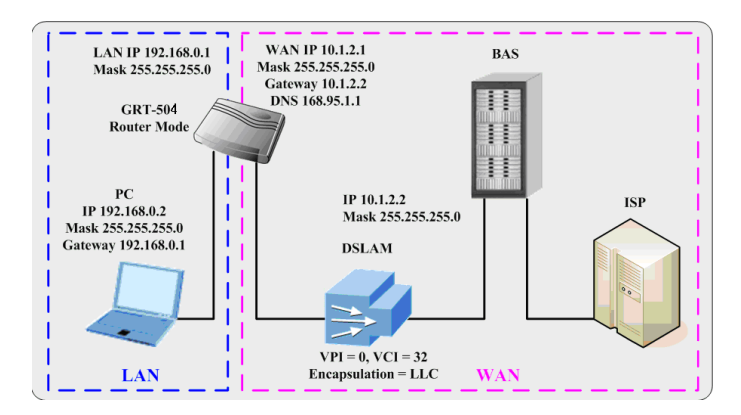

# **3.3 Routing Mode for IPoA or EoA**

#### **Web UI Configuration**

#### **Step 1.**

For Route Mode with IPoA and EoA, follow the following setting. First, select **ROUTE** and **CPE Side**, and then click **Next** for setting others parameters.

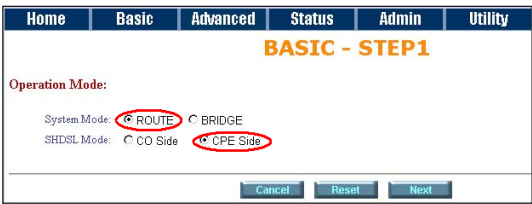

×.

The embedded DHCP server assigns network configuration information at most 253 users accessing the Internet in the same time.

Click **Next** for next setting.

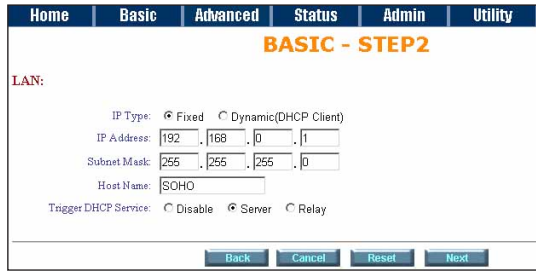

#### **Step 3.**

Assign the IP pool for your DHCP server. Click **Next**.

#### **Step 4.**

Enter Parameters in **BASIC – STEP4**

Wan Parameters;

#### **VPI: 0**

**VCI: 32**

**AAL5 Encapsulation: LLC**

**Protocol: IPoA , EoA , IPoA + NAT or EoA + NAT**

Click **Next** to setup the IP parameters.

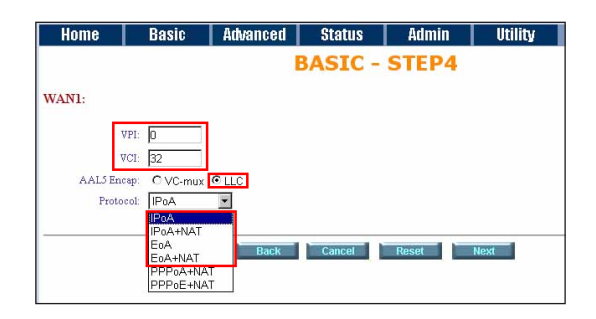

#### **Step 5.**

Enter Parameters in **WAN** setting.

#### 1. **IP Address: 10.1.2.1**

#### 2. **Subnet mask: 255.255.255.0**

#### 3. **Gateway: 10.1.2.2**

 Your ISP will provide above information to you.

#### 4. **DNS Server 1: 168.95.1.1**

 Your ISP will provide at least one DNS Server IP address.

#### 5. Click **Next**.

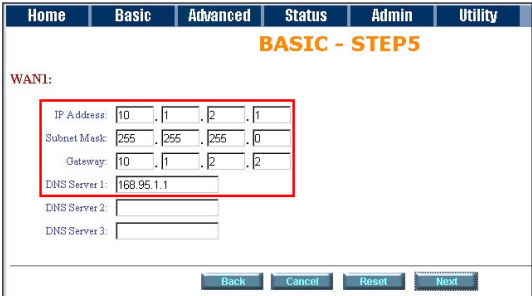

#### **Step 6.**

The screen will prompt the new configured parameters. Check the parameters and click **Restart**. The router will reboot with the new setting or Continue to configure another parameters.

. .

# **3.4 LAN-to-LAN Connection with Bridge Mode**

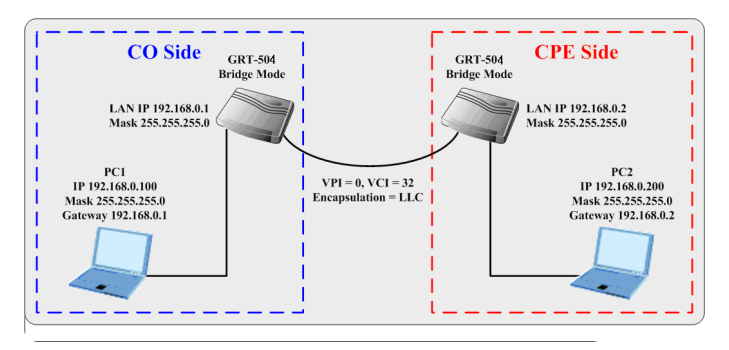

### **Web UI Configuration CO side**

### **Step 1.**

Click **Bridge and CO** Side to setup Bridge mode of the Router and then click **Next**.

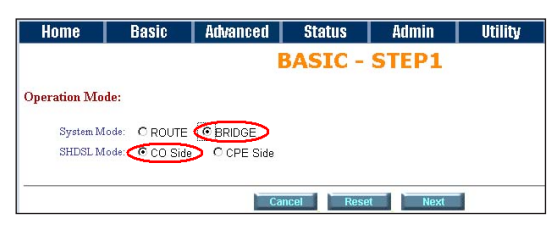

Enter **LAN** Parameters

- 1. **IP: 192.168.0.1**
- 2. **Subnet Mask: 255.255.255.0**
- 3. **Gateway: 192.168.0.2**

### **Host Name: SOHO**

Enter **WAN** Parameters

- 1. **VPI: 0**
- 2. **VCI: 32**
- 3. **Encapsulation: LLC**
- 4. Click **Next**

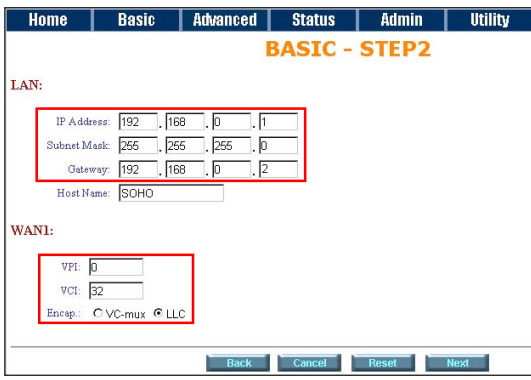

The screen will prompt the new configured parameters. Check the parameters and Click Restart The router will reboot with the new setting.

# **CPE side**

### **Step 1.**

Click **Bridge and CPE** Side to setup Bridge mode of the Router and then click **Next**.

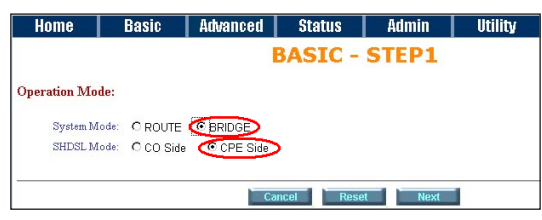

Enter **LAN** Parameters

- 1. **IP: 192.168.0.2**
- 2. **Subnet Mask: 255.255.255.0**

3. **Gateway: 192.168.0.1**

### **Host Name: SOHO**

Enter **WAN** Parameters

- 1. **VPI: 0**
- 2. **VCI: 32**
- 3. **Encapsulation: LLC**
- 4. Click **Next**

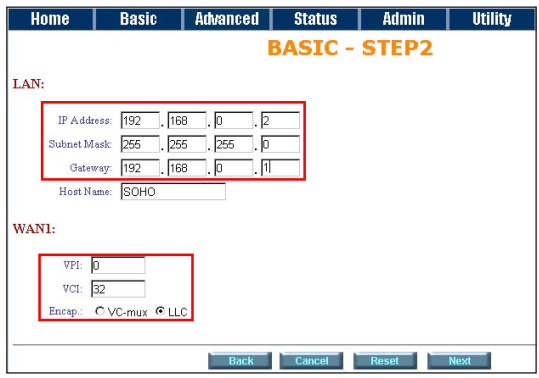

The screen will prompt the new configured parameters. Check the parameters and Click Restart The router will reboot with the new setting.

After rebooting, the GRT-501 or GRT-504 will establish a connection and the PC1 and PC2 can access to each other.

# *4. Further configuration*

The above steps introduce simple configurations for GRT-501 or GRT-504. For further configurations such as DMZ, Virtual Server, or VLAN functions, please refer to the user's manual in the CD. If you have other questions, please contact the local **dealer** or **distributor** where you purchased this product.

п

This page is intentionally left blank